# **Telefones e Tablets Apple**

## Configurando seu **E-mail - Exchange**

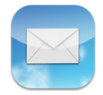

Primeiramente certifique-se que você tem acesso total à Internet em seu aparelho.

Em seguida localize o ícone do **Ajustes/Settings** em seu aparelho e toque nele para começar a configurar.

Caso já tenha um e-mail configurado, verifique no final da página o item: [Removendo minha conta de email](#page-13-0)

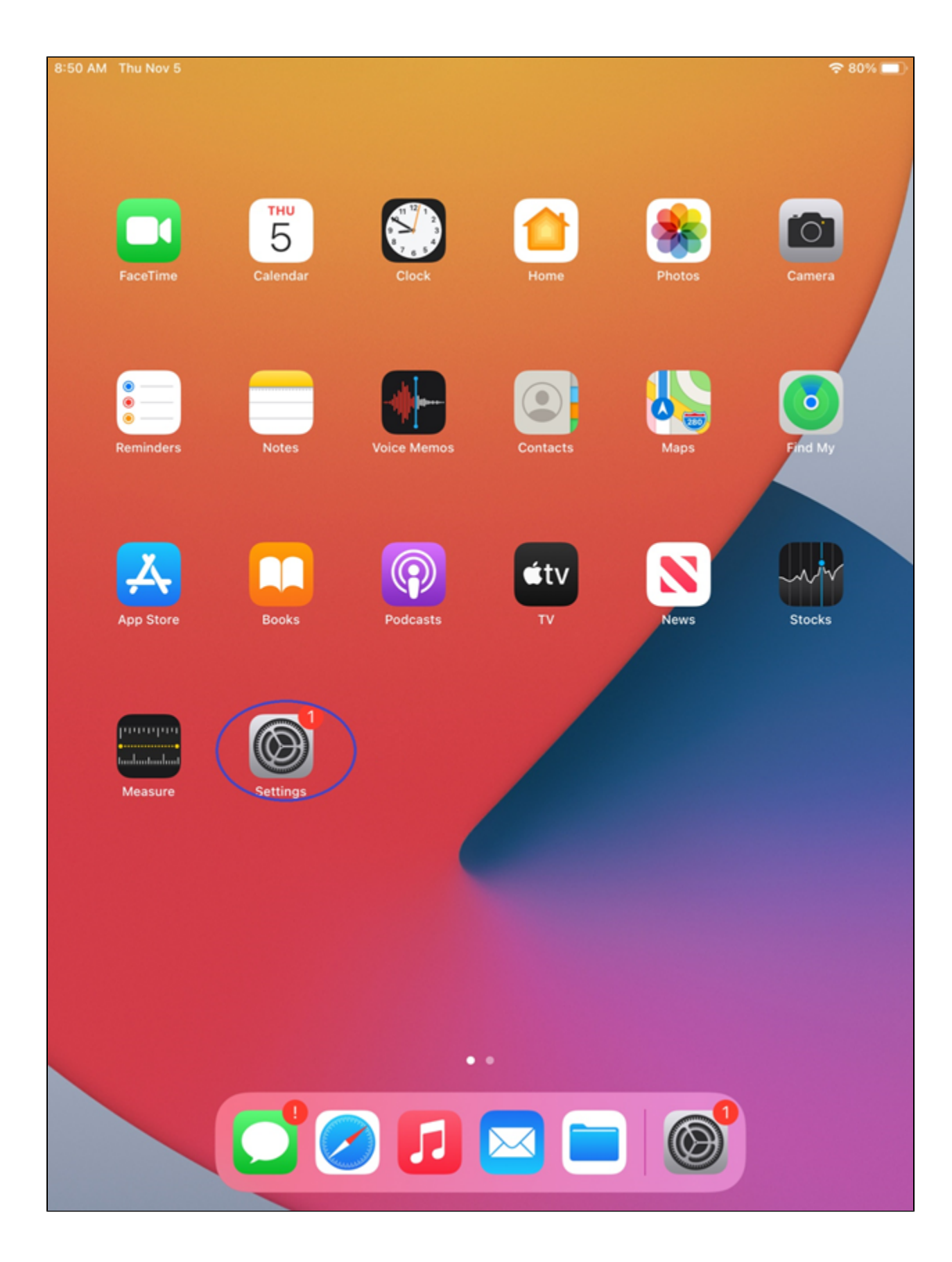

Na tela de **Ajustes/Settings**, procure pela opção **Mail** e clique nela. Após isso, na próxima tela, aperte em **Adicionar Conta/Add Account**

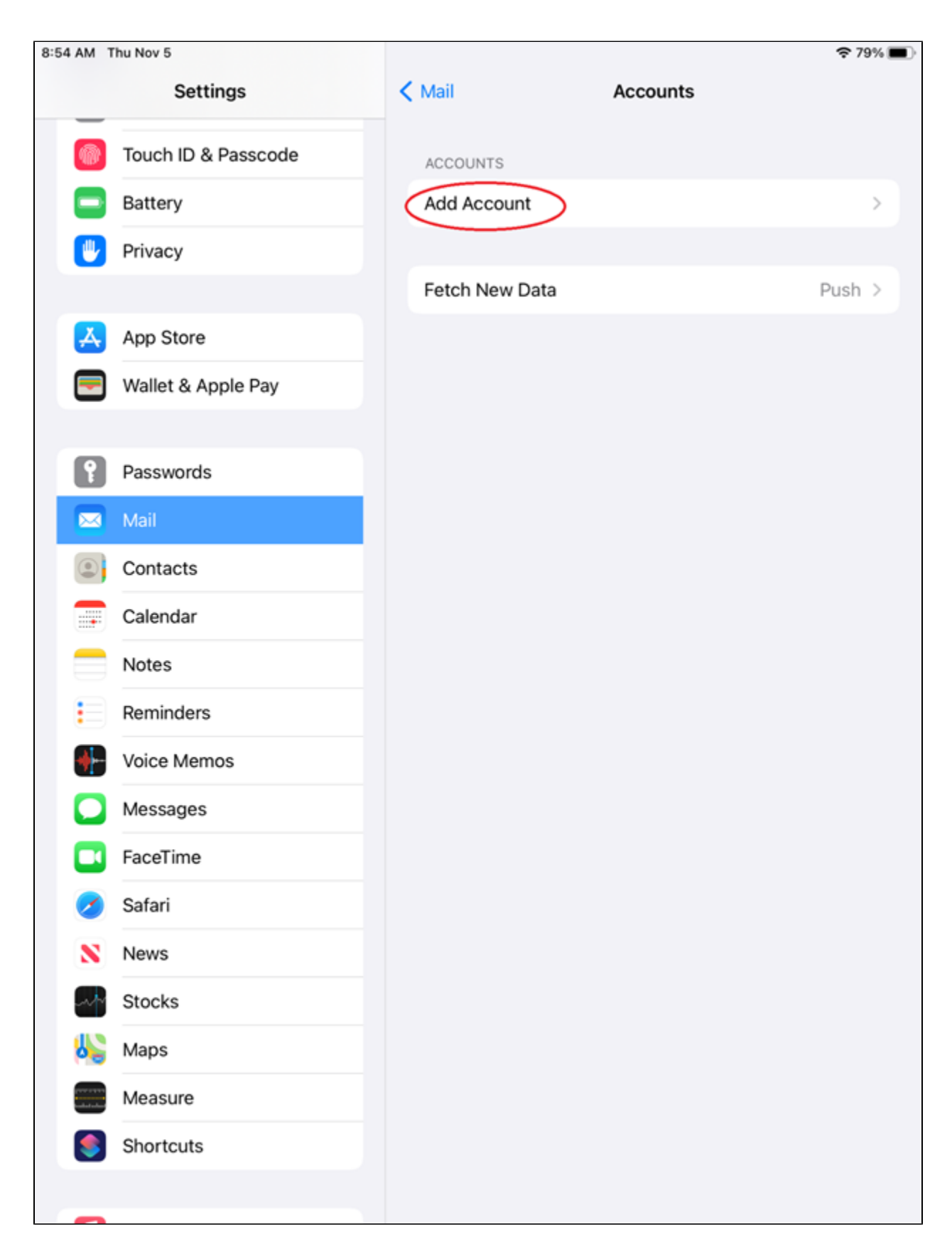

Após isso, clique na opção **Microsoft Exchange**.

Em seguida aparecerá uma nova tela para preencher os campos de **E-mail** e **Descrição.**

- 1. No campo **E-Mail,** preencha seu e-mail completo com @ e o nome de sua empresa. **Ex: maria[@suaempresa.com.br](http://suaempresa.com.br)**
- 2. O Campo **Descrição** será preenchido automaticamente ou se preferir coloque uma descrição que você deseja **(Opcional)**

Após preencher, clique em **Seguinte/Next.**

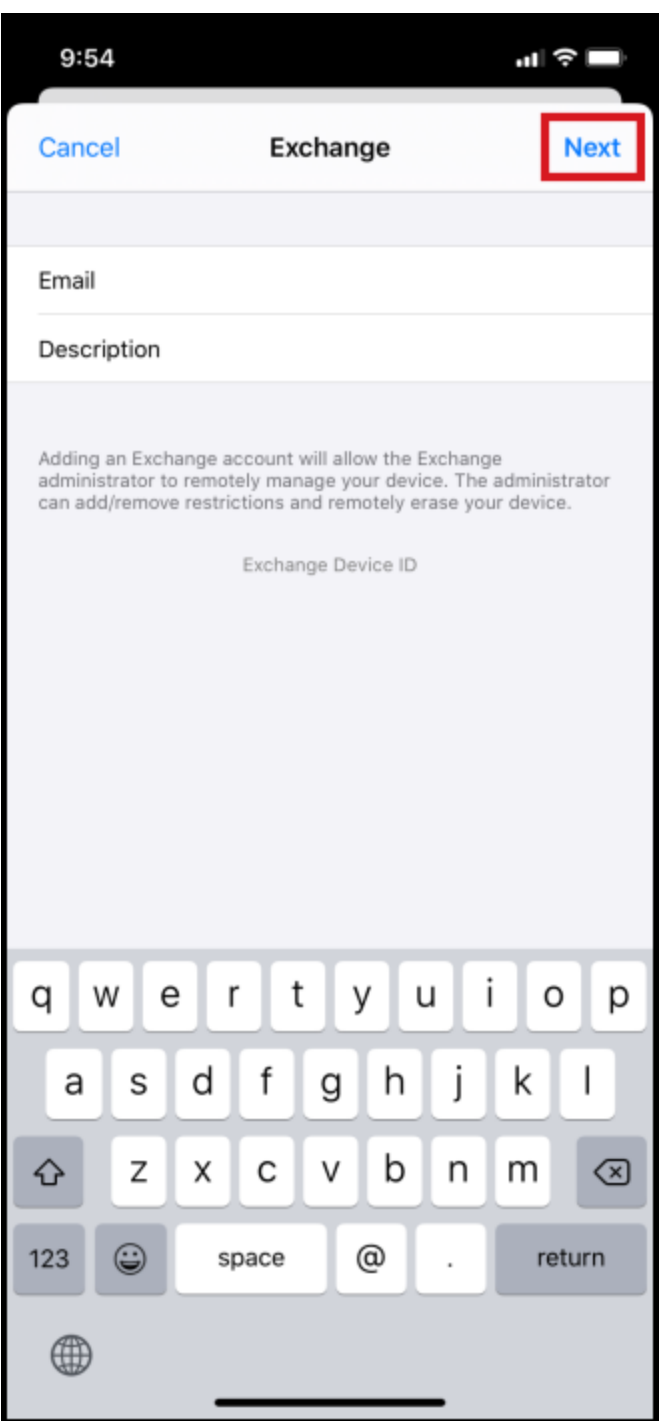

Após isso, uma nova janela irá aparecer, clique em **Configurar manualmente/Configure Manually**

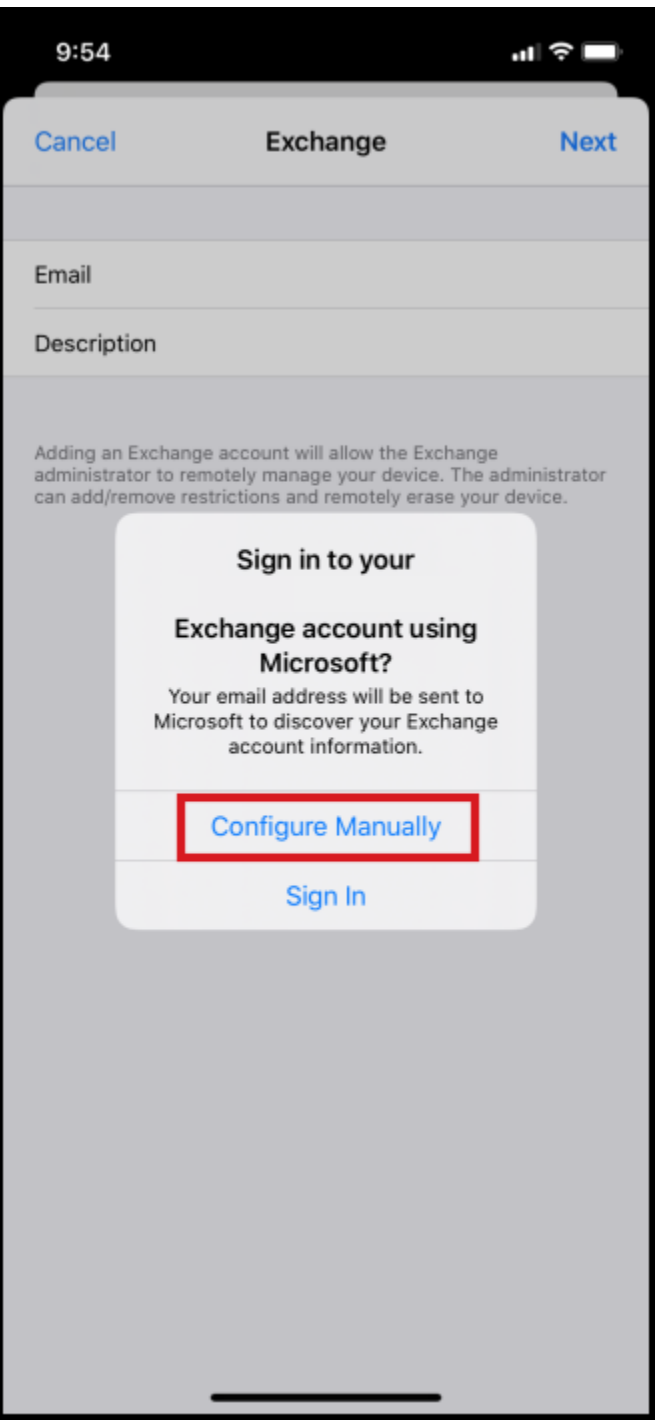

Nesta nova tela, você irá preencher com seus dados de email e com os dados do nosso servidor de E-mail listados a seguir:

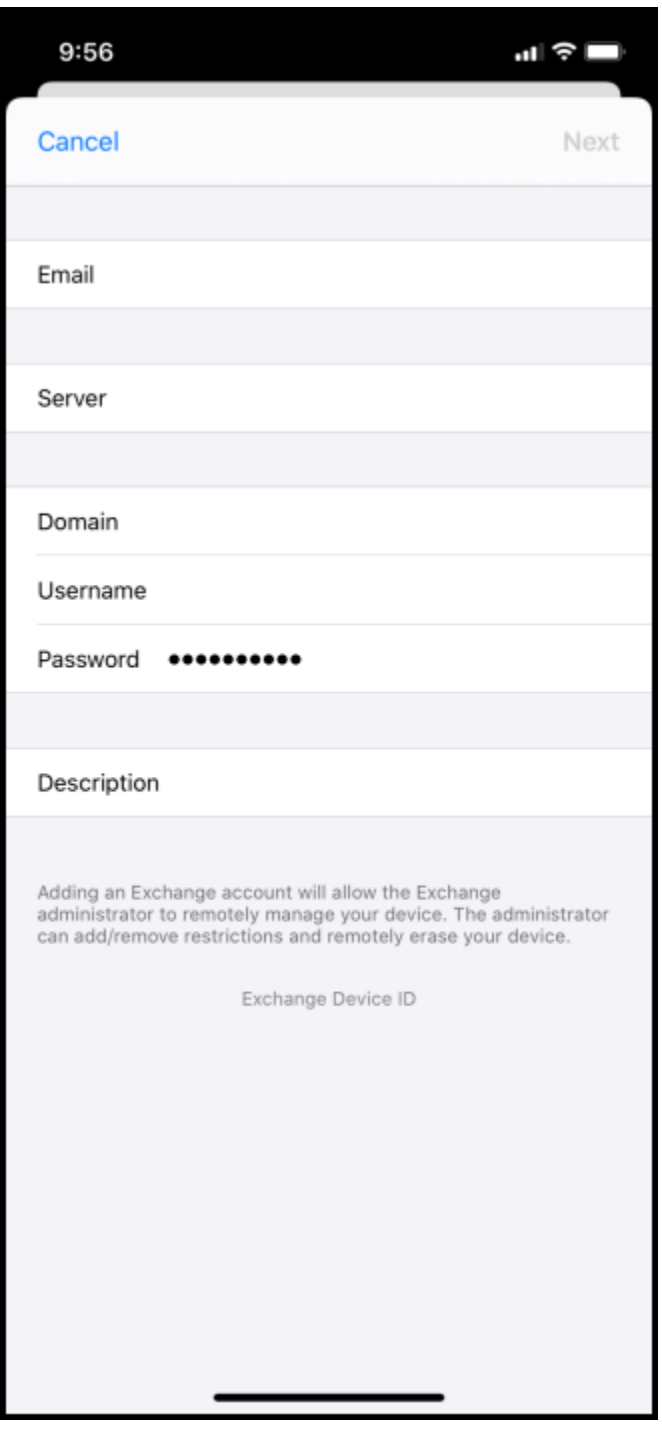

**Email:** maria@seudominio.com.br **Servidor/Server:** as-messaging-idc.neture.com.br **Domínio/Domain:** seudominio.com.br **Username/Usuário:** maria@seudominio.com.br **Senha/Password: \*\*\*\*\*\* Description/Descrição:** Opcional

Após preencher tudo, clique em **Seguinte/Next.**

#### **[blocked URL](https://help.vodien.com/wp-content/uploads/2020/03/vd-iphone-saveapps.png)**

Nesta última tela, você irá escolher quais das informações você ira sincronizar com o celular.

Após escolher, clique em **Salvar/Save** para finalizar.

Agora será necessário aguardar os seus emails e outras informações sincronizarem com o celular, o tempo irá variar dependendo de quantos emails você possui.

## Configurando seu **E-mail - IMAP**

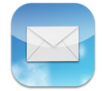

Primeiramente certifique-se que você tem acesso total à Internet em seu aparelho.

Em seguida localize o ícone do **Ajustes/Settings** em seu aparelho e toque nele para começar a configurar.

Caso já tenha um e-mail configurado, verifique no final da página o item: [Removendo minha conta de email](#page-13-0)

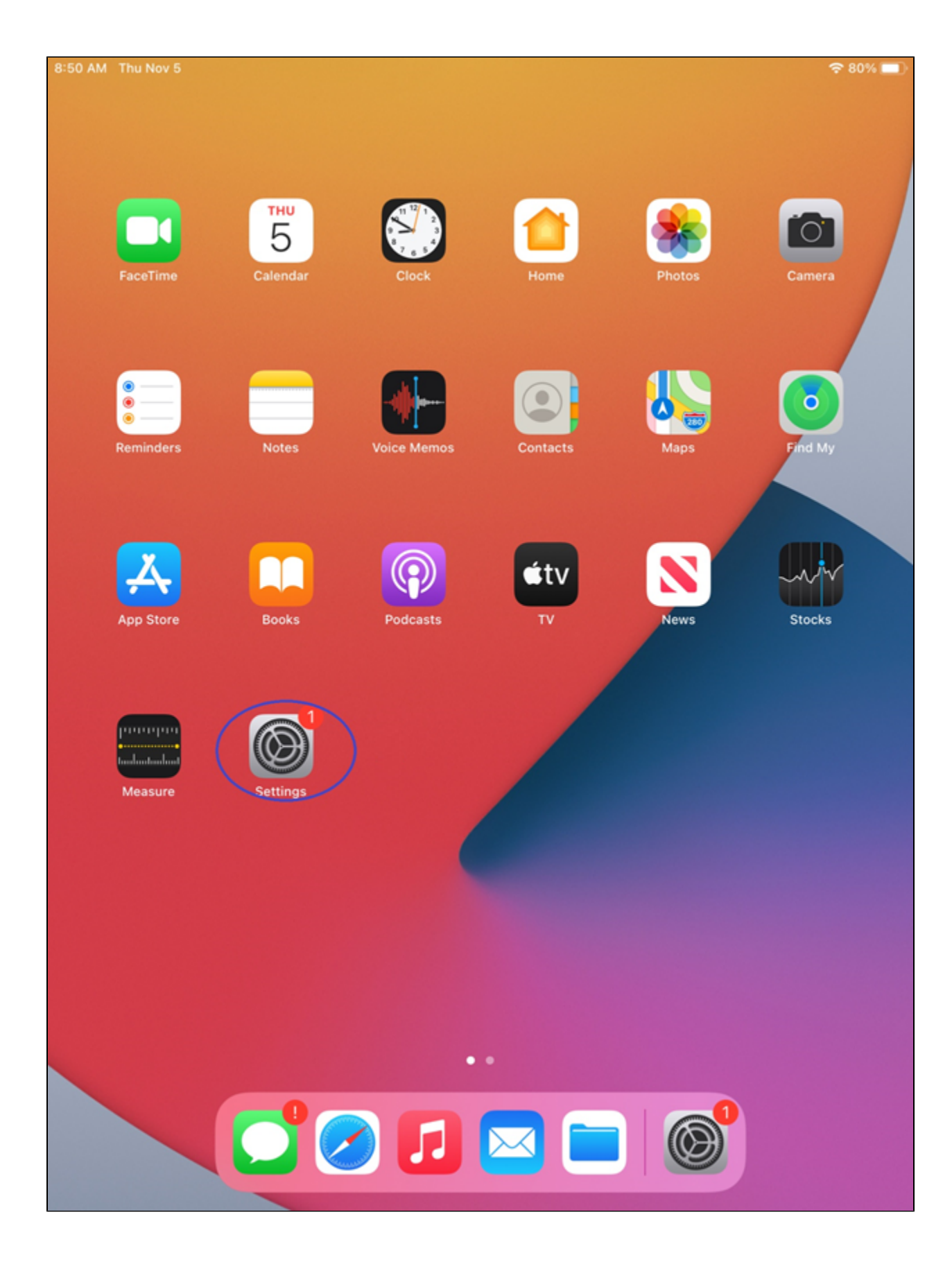

Na tela de **Ajustes/Settings**, procure pela opção **Mail** e clique nela. Após isso, na próxima tela, aperte em **Adicionar Conta/Add Account**

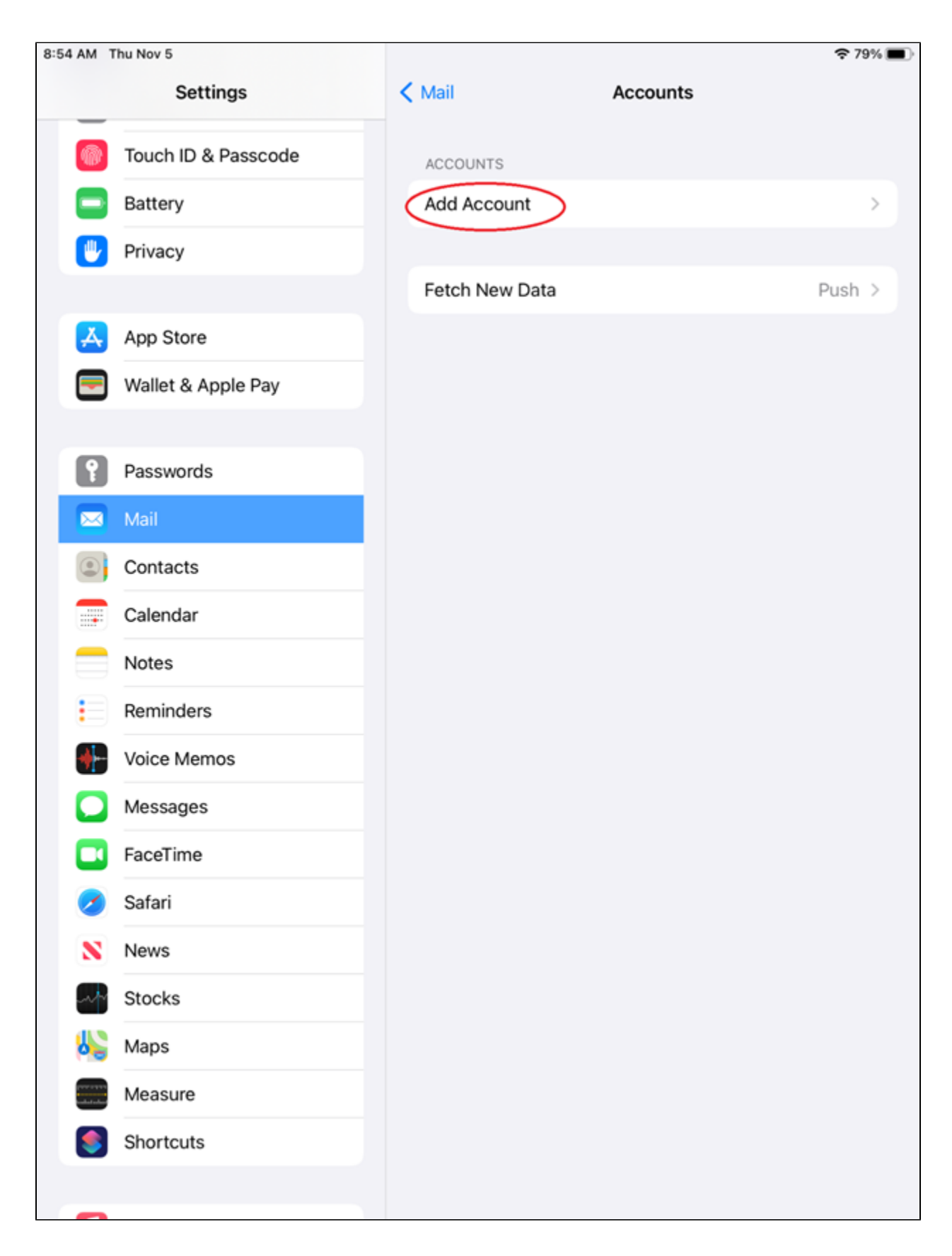

Após isso, clique na opção **Outra/Other**

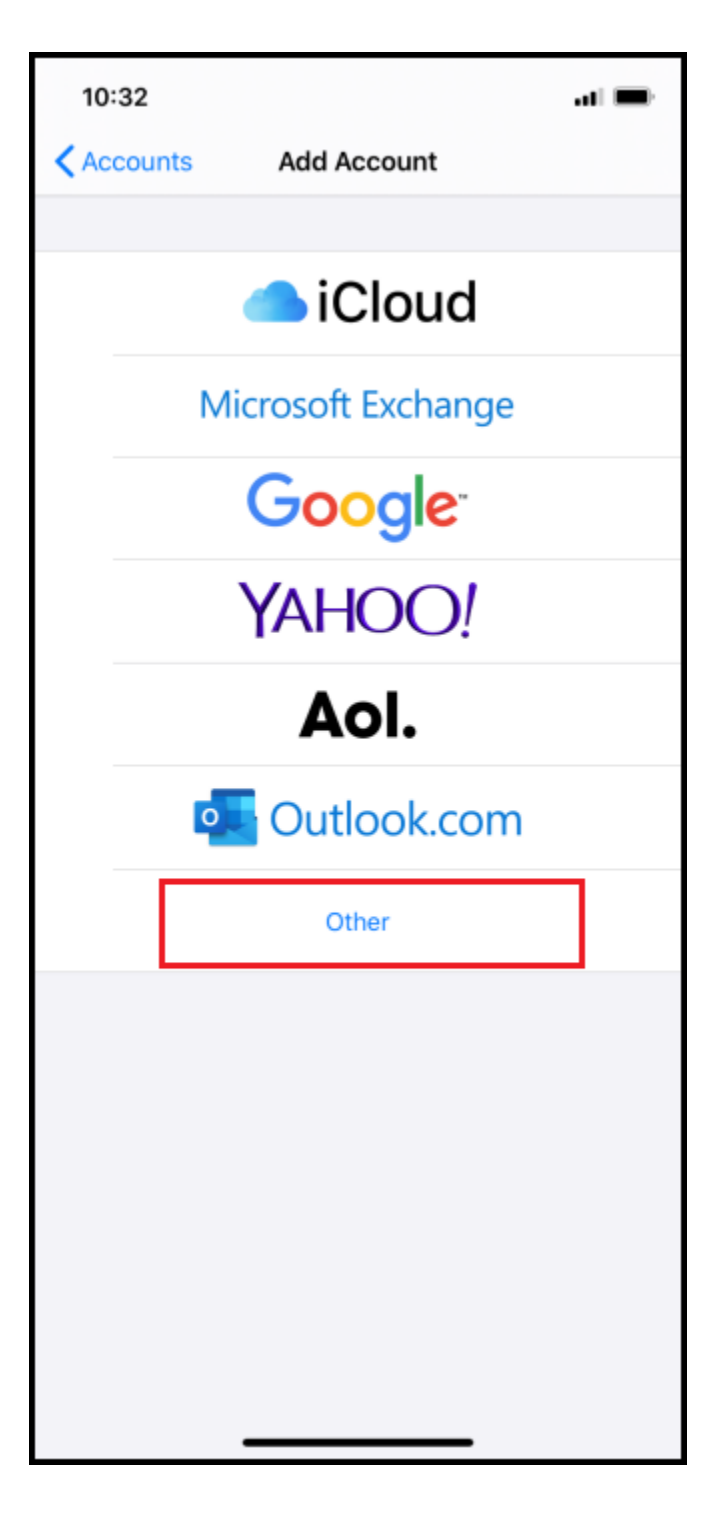

Em seguida clique em **Adicionar conta de email/Add Mail Account**

[blocked URL](https://www.register365.com/support/wp-content/uploads/2020/09/step5-addmailaccount.png)

Em seguida preencha as informações a seguir:

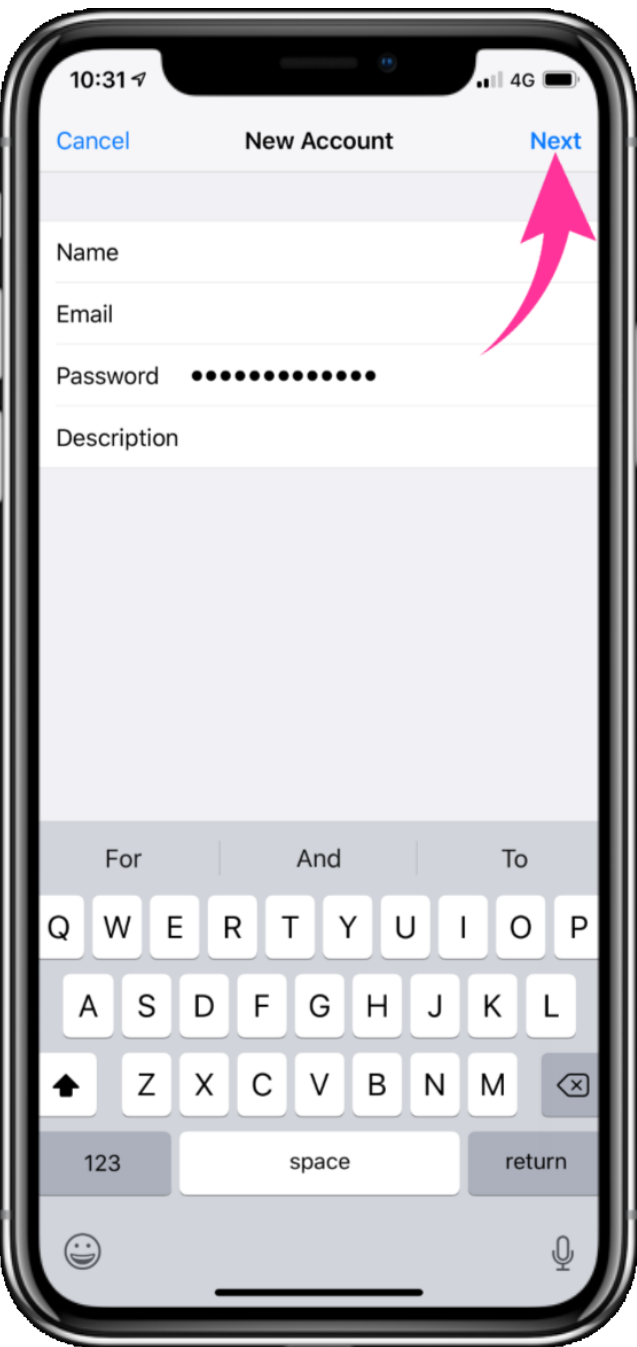

**Nome/Name:** Seu Nome **Email:** maria@seudominio.com.br **Senha/Password:** seudominio.com.br **Description/Descrição:** Opcional

Após preencher, aperte **Seguinte/Next.**

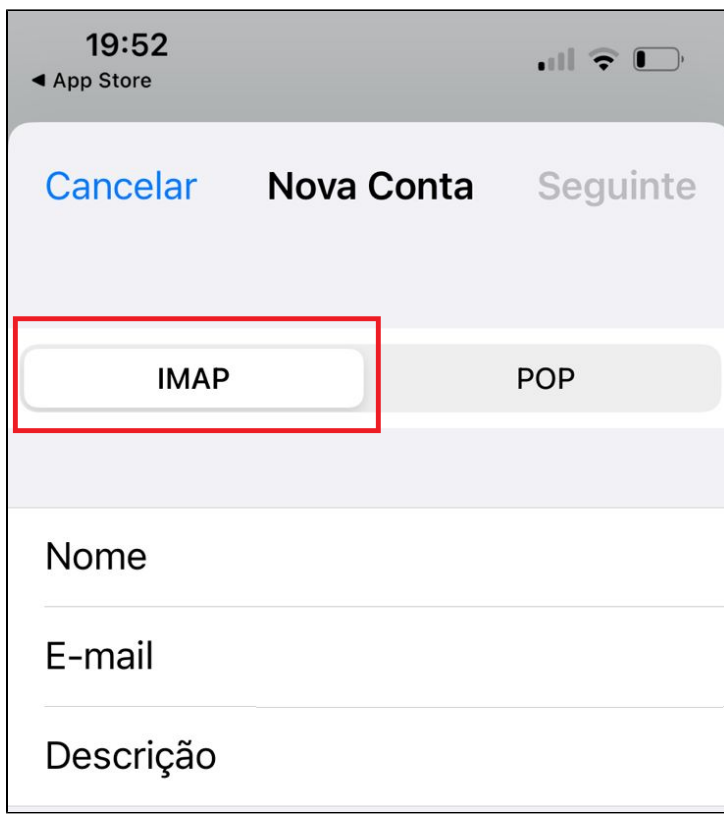

Nesta nova tela, selecione o método **IMAP** e preencha novamente:

**Nome/Name:** Seu Nome **Email:** maria@seudominio.com.br **Description/Descrição:** Opcional

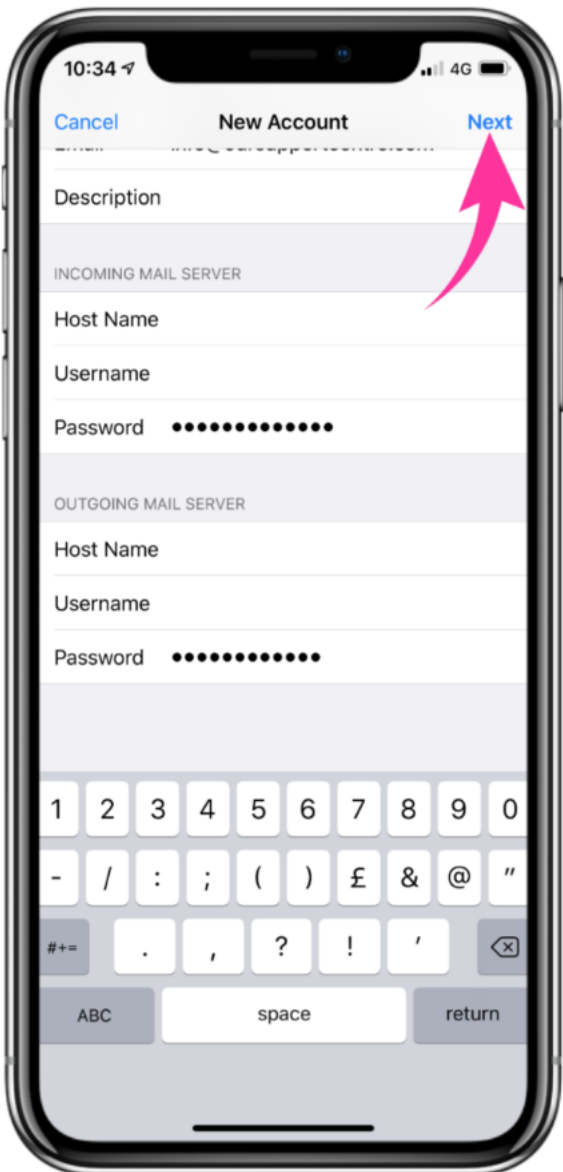

Preencha conforme a seguir:

**Servidor de Correio de Entrada/Incoming Mail Server: Nome do Host/Host Name:** messaging-idc.neture.com.br **Nome de Usuário/Username:** maria@seudominio.com.br **Senha/Password:** \*\*\*\*\*\*\*

**Servidor de Correio de Saída/Outgoing Mail Server: Nome do Host/Host Name:** smtp-messaging-idc.neture.com.br **Nome de Usuário/Username:** maria@seudominio.com.br **Senha/Password:** \*\*\*\*\*\*\*

Após preencher, clique em **Seguinte/Next.**

**[blocked URL](https://www.register365.com/support/wp-content/uploads/2020/09/step8-save.png)**

Nesta última tela, você irá escolher quais das informações você ira sincronizar com o celular.

Após escolher, clique em **Salvar/Save** para finalizar.

Agora será necessário aguardar os seus emails e outras informações sincronizarem com o celular, o tempo irá variar dependendo de quantos emails você possui.

#### <span id="page-13-0"></span>Removendo uma conta existente em seu aparelho, ou minha conta de Messaging

Para remover uma conta de seu aparelho, encontre o item **"Ajustes"**, **"Settings"** ou **"Configuração"** dependendo da versão de seu aparelho:

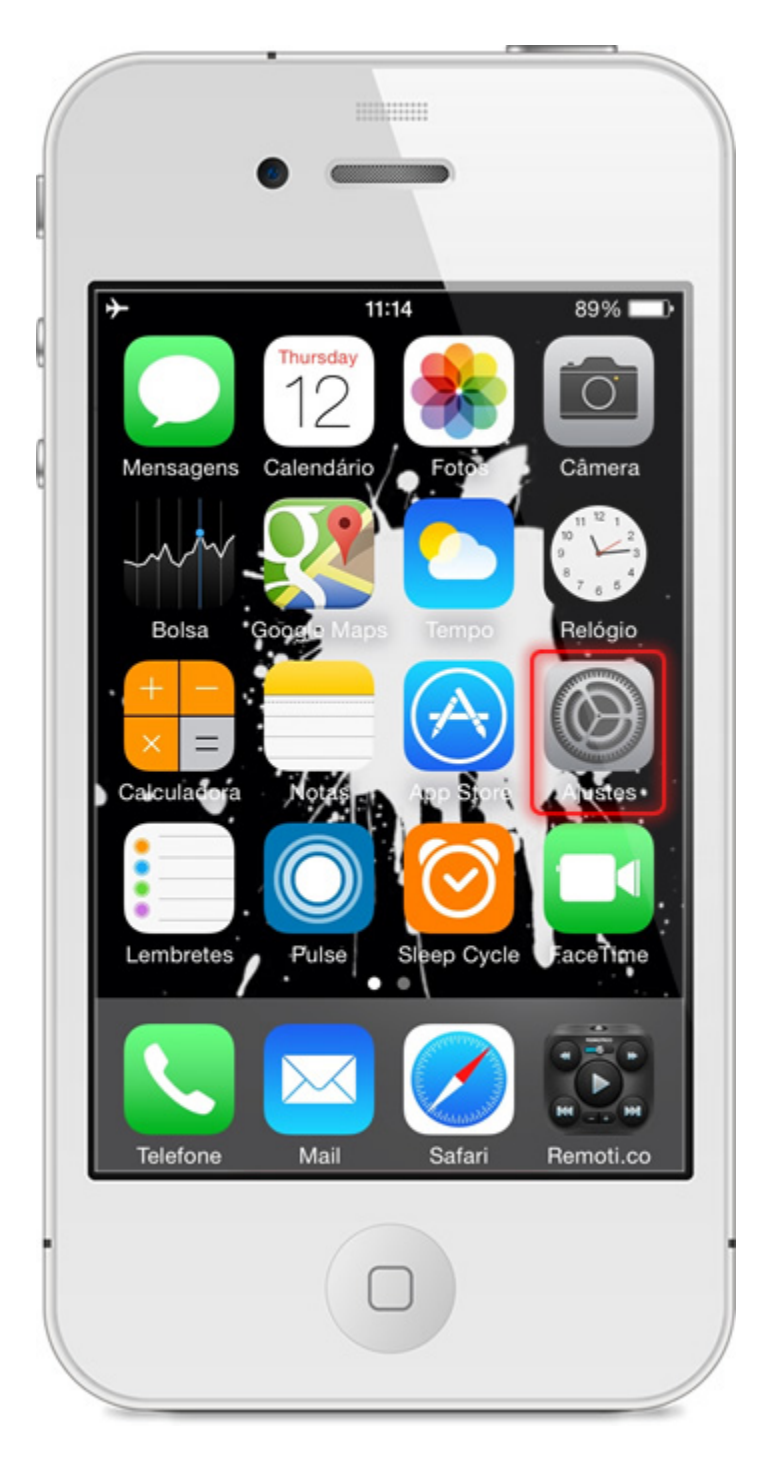

Dentro de Ajustes role a tela e encontre o item: **Mail, Contatos, Calendário** exibido através de um quadrado vermelho na imagem abaixo:

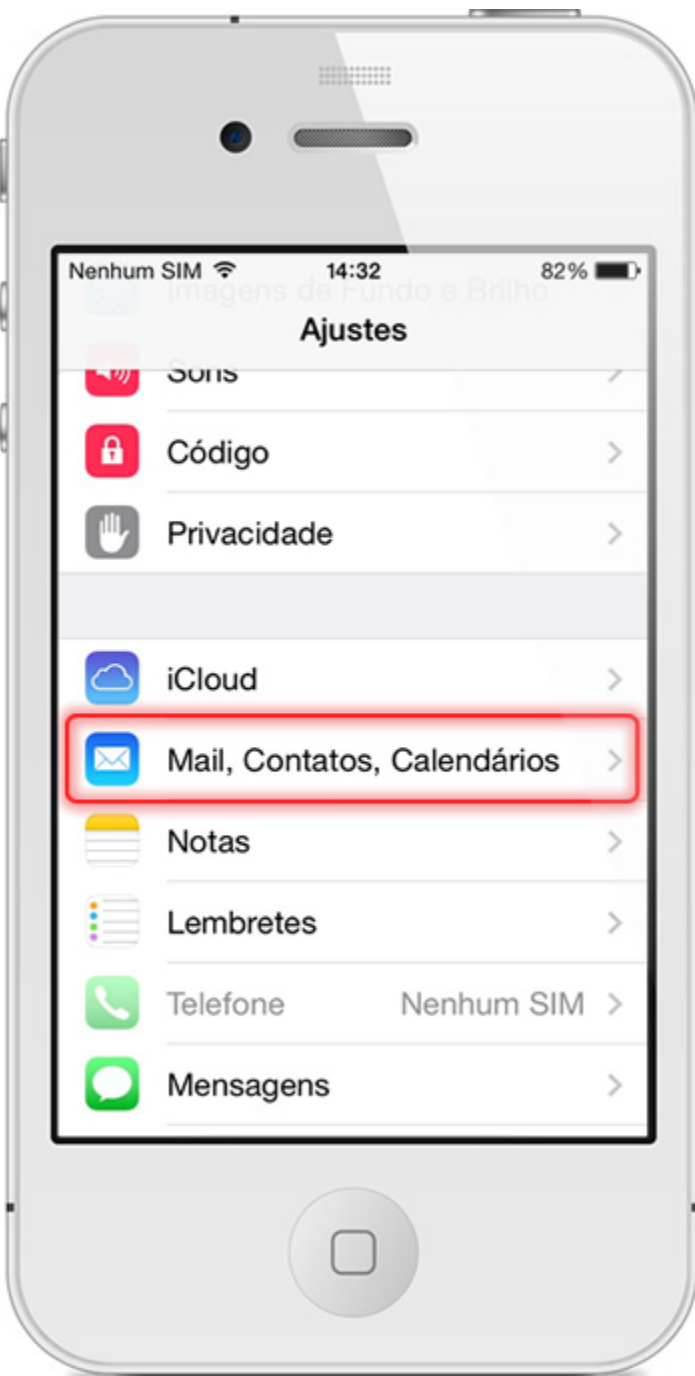

Dentro de **"Mail"** role a tela e encontre sua conta de e-mail atual conforme exibido na imagem abaixo e pressione-a para acessar as configurações da mesma:

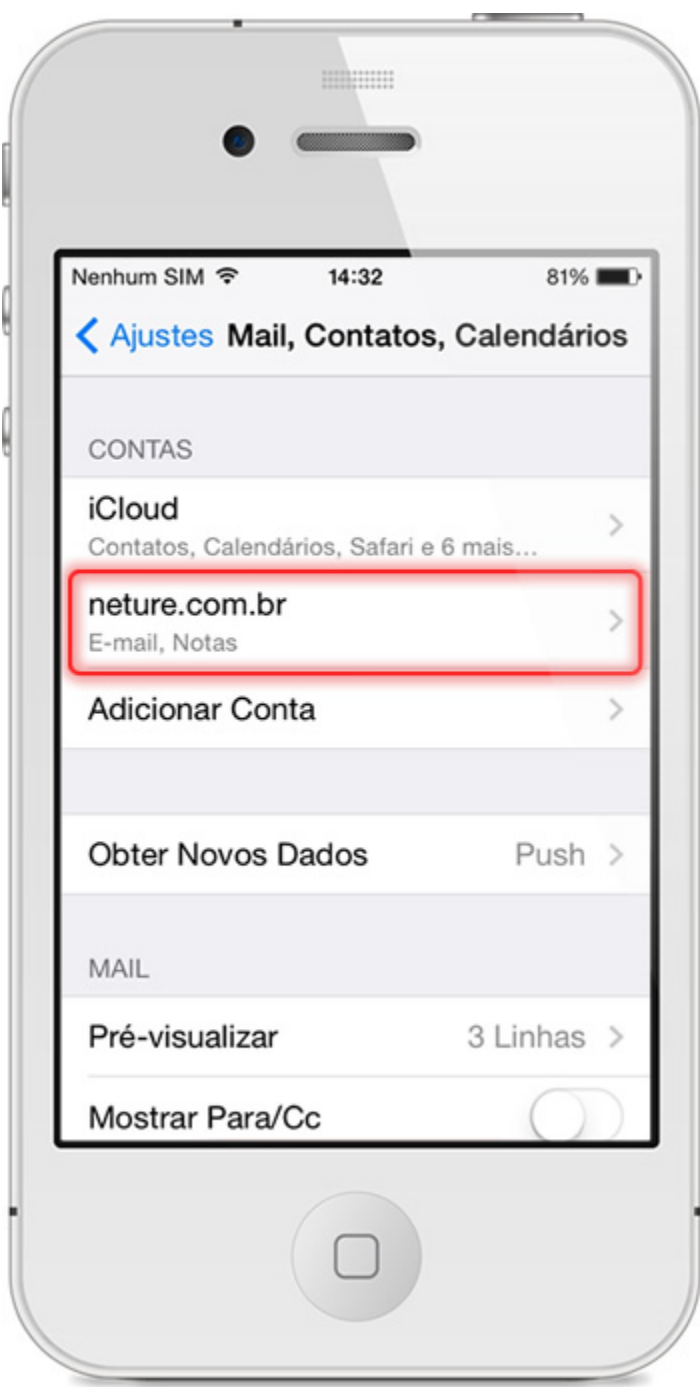

Dentro das configurações de sua conta atual role a tela e localize o item: **Apagar Conta** confome mostra a imagem abaixo:

- Apagando a conta:
- 1. Pressione o item **Apagar conta**
- 2. Aparecerá uma mensagem de confirmação de exclusão, se estiver certo de que quer apagar esta conta pressione o item **Apagar do meu Iphone**
- 3. Aparecerá uma mensagem de que sua atual conta está sendo excluída

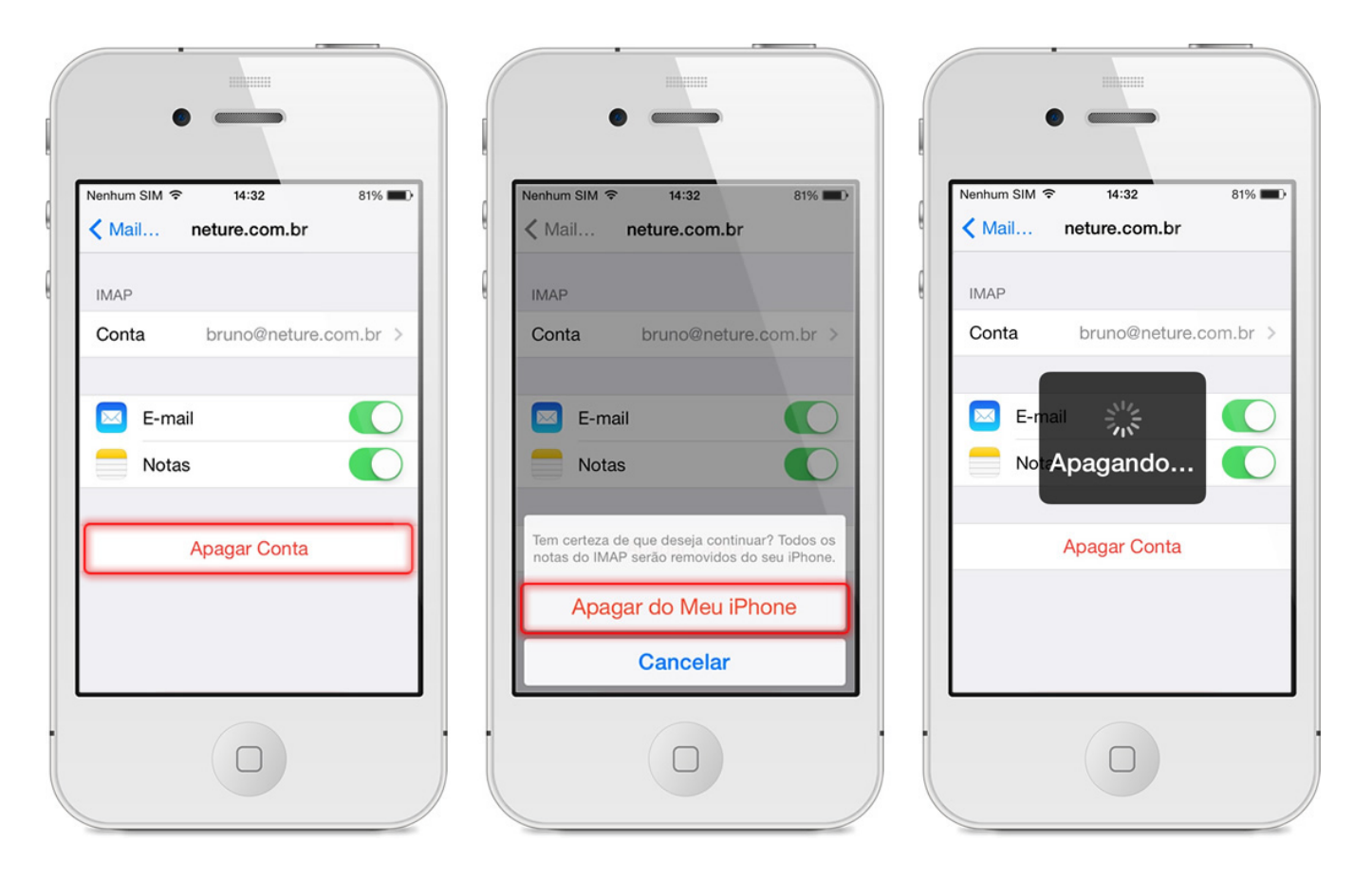

Pronto: Você não possui mais uma conta de E-Mail configurada em seu aparelho.

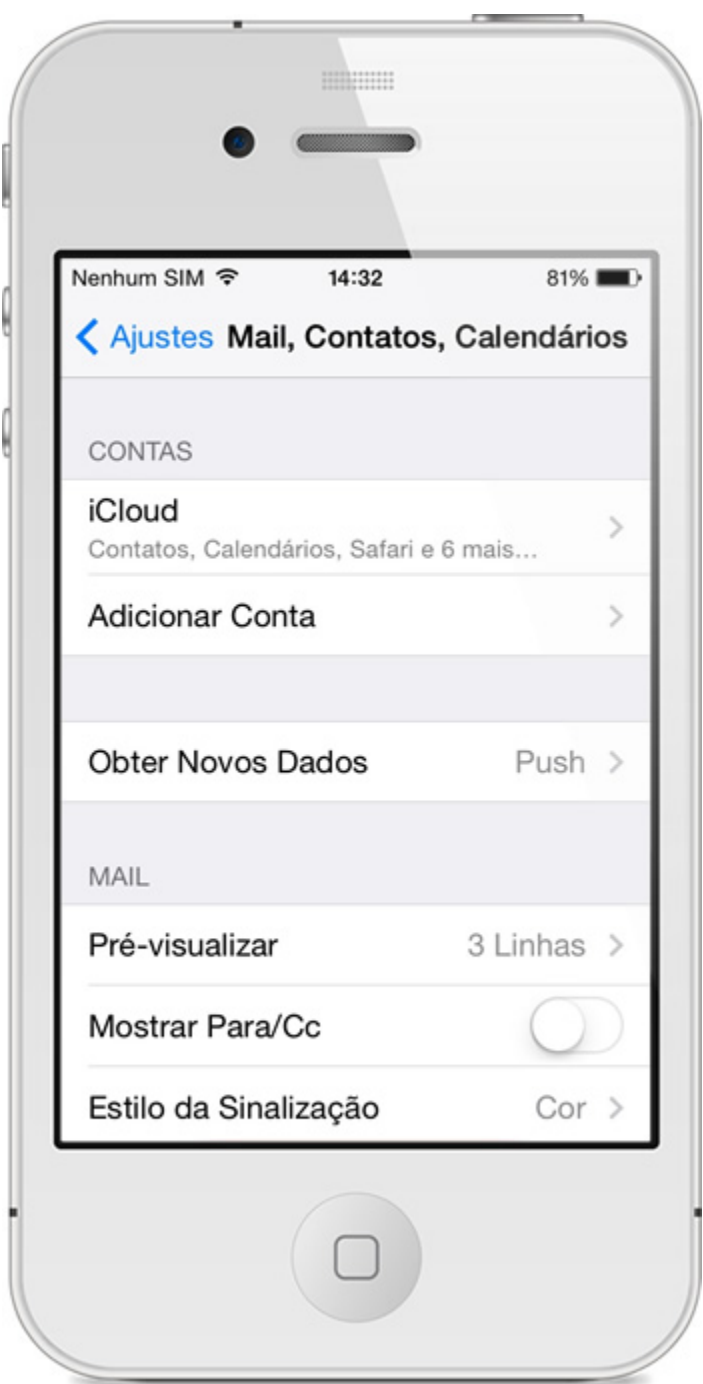

## Dúvidas Frequentes para usuários de iOS

**Consigo utilizar minha conta em mais de um aparelho ao mesmo tempo? Ex. Em um telefone e um tablet? Ou em um computador e um tablet? Resposta:** Sim, seu Messaging é configurável em qualquer aparelho em diversas instâncias de uso sem adição no valor de custo em sua conta.

#### **Como faço para alterar minha senha usando um iPhone ou iPad?**

**Resposta:** No seu aparelho não é possível alterar diretamente sua senha, para isso você deve logar-se em seu Webmail através de um browser em seu telefone ou computador e seguir os procedimentos apontados aqui: [Como alterar a senha do meu e-mail?](https://wiki.neture.com.br/pages/viewpage.action?pageId=1310863). Caso queira pode também entrar em contato com nosso suporte no telefone: (11) 4063-0098, ou abra um chamado em nosso helpdesk: <http://suporte.neture.com.br>.

#### **Os recursos do meu telefone são limitados, como posso utilizar 100% do poder do Messaging?**

**Resposta:** Infelizmente os recursos nativos do seu telefone são incorporados pela empresa a qual o desenvolveu, para acessar completamente o poder da ferramenta Messaging, utilize o Webmail ou Software fornecido por nossa equipe.